## How to change the color of the number

On a dashboard, we always want our key numbers to stand out more than the UI chrome around them. This number 24.1M in our Summary visualization should really stand out more:

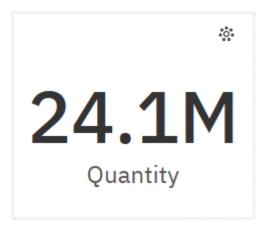

This chapter will show you how to change the color of the number...

## Modify element color

- 1. Start with the Summary visualization you recently created (see <a href="How do I change the data format">How do I change the data format</a>?).
- 2. Select the Summary visualization and open the *Properties* pane
- 3. Click the swatch beside *Element color*:

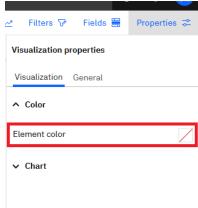

4. Click the Select custom color link:

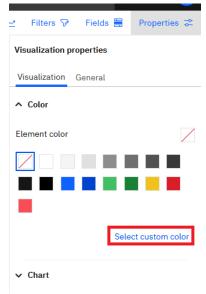

5. In the *Color picker* dialog, click the *Wheel* tab:

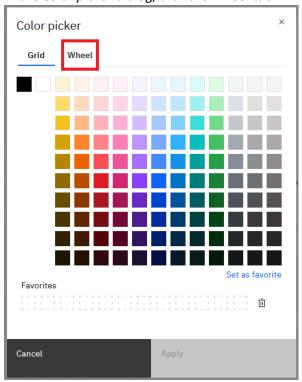

6. Type #0f62FE in the Hex code box. (Note: This is the same color that we used previously in our bar chart: How do I change the color of the bars?, which enhances consistency):

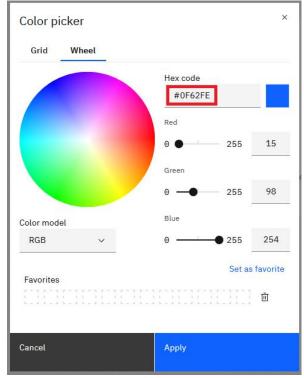

7. Click the Set as favorite link so that you can easily reuse this color later:

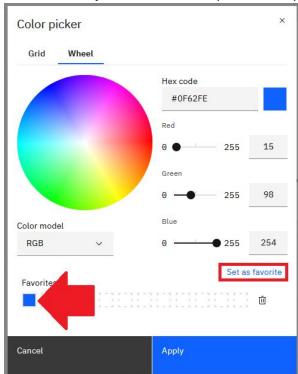

- 8. Click Apply
- 9. Your dashboard now looks like this. Notice how your eye jumps immediately to the number 24.1, and then to the bars in the chart:

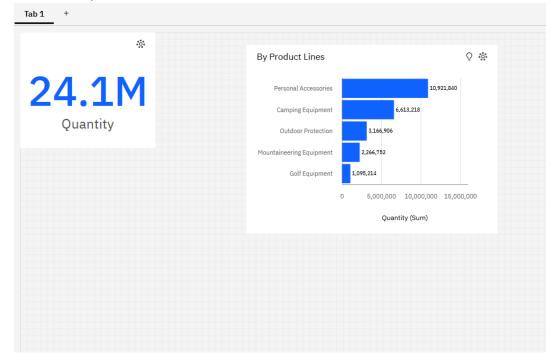